## **Инструкция «Как пройти тестирование»**

Данная инструкция разработана в помощь обучающимся в прохождении тестовых заданий по дисциплинам:

1. «Русский язык».

2. «История России».

3. «Основы законодательства Российской Федерации».

4. Итоговое комплексное тестирование по модулям «Русский язык как иностранный», «История России» и «Основы законодательства Российской Федерации».

#### **1. Для прохождения тестирования**

1.1. Войдите на сайт [edu.prlib.ru](file:///C:/Users/koposova/AppData/Local/Microsoft/Windows/Temporary%20Internet%20Files/Content.Outlook/FIF84IB6/edu.prlib.ru)

1.2. Пройдите регистрацию. См. Рисунок 1.

#### Регистрация

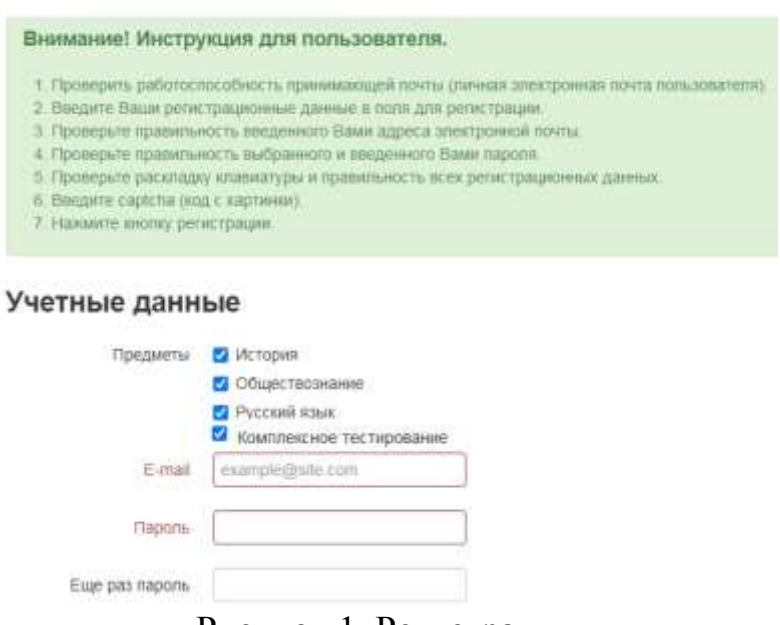

Рисунок 1. Регистрация

Заполните обязательные поля для регистрации – выделены «\*».

После нажатия на кнопку «Зарегистрироваться» на указанную электронную почту участника приходит ссылка, прохождение по которой завершает процедуру регистрации и подтверждает участника.

1.3. Войдите в систему. См. Рисунок 2.

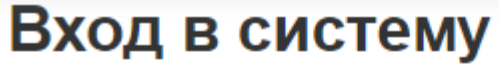

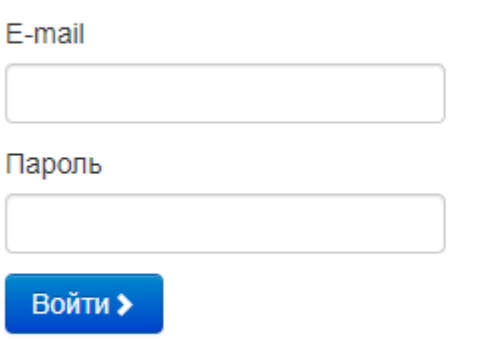

Если Вы забыли пароль, то можете его восстановить.

Рисунок 2. Вход в систему

### **2. Прохождение тестов**

2.1. Выберите предмет по которому обходимо пройти тестирование. Нажмите на кнопку «Тесты». См. Рисунок 3.

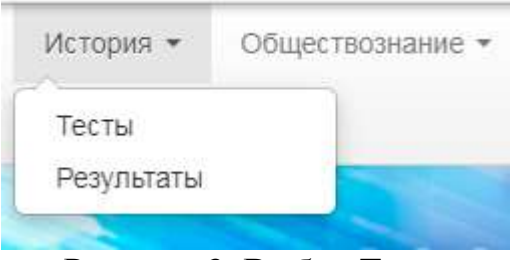

Рисунок 3. Выбор Теста

- Нажмите кнопку «Начать»
- Вопросы идут один за другим (не видны все сразу).
- После ответа на вопрос, нажмите кнопку «Далее».
- Внимание! На каждый вопрос время ограничено.
- 2.2. После прохождения теста нажмите кнопку «Завершить». См. Рисунок 4.

# Поздравляем!

Вы закончили тест. Нажмите "Завершить тест". Завершить тест >

Рисунок 4. Завершение теста

# 2.3. Результаты теста появятся автоматически после завершения тестирования.

## См. Рисунок 5.

История Результаты Пробный тур Первый тур 9 вопросов за 38 мин. Вромя прохождения: 23.11.2023 10:41:56 - 23.11.2023 10:44:51<br>Джа показа результаты 30.11.2023 10:41:56  $P$ исунок 5. Результаты тестирования Баллы